## **Инструкция для преподавателей дисциплин ИОТ по заполнению электронных ведомостей (весенний семестр 2023-2024 учебного года)**

1.Для входа в «Ведомости ONLINE» заходим на сайт [https://ved.s-vfu.ru](https://ved.s-vfu.ru/) (работает только в пределах локальной сети СВФУ), входим в систему при помощи индивидуального логина и пароля преподавателя:

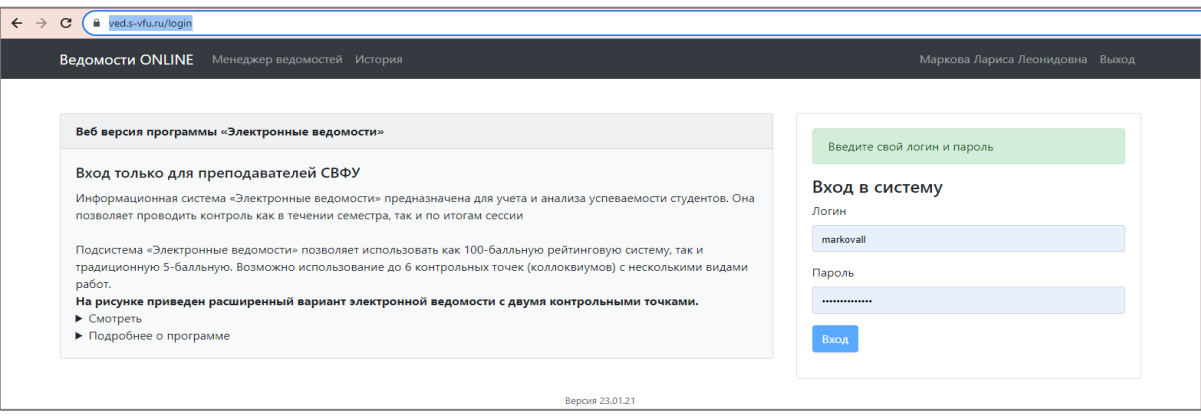

2. В появившемся окне настраиваем параметры: учебный год; семестр; тип ведомости; отмечаем галочкой «Отобразить только мои ведомости»/ вносим Ф.И.О. преподавателя:

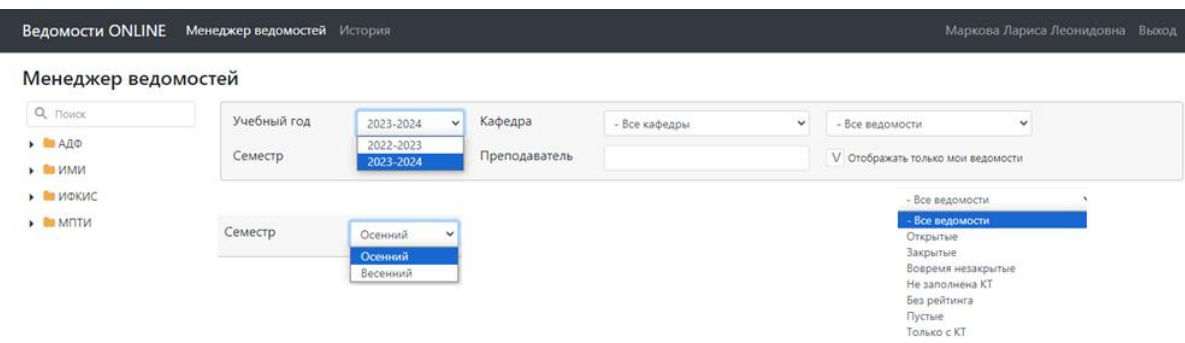

3. В раскрывающемся списке открываем необходимый институт/факультет, курс, группу, выделяем ведомость и загружаем ее:

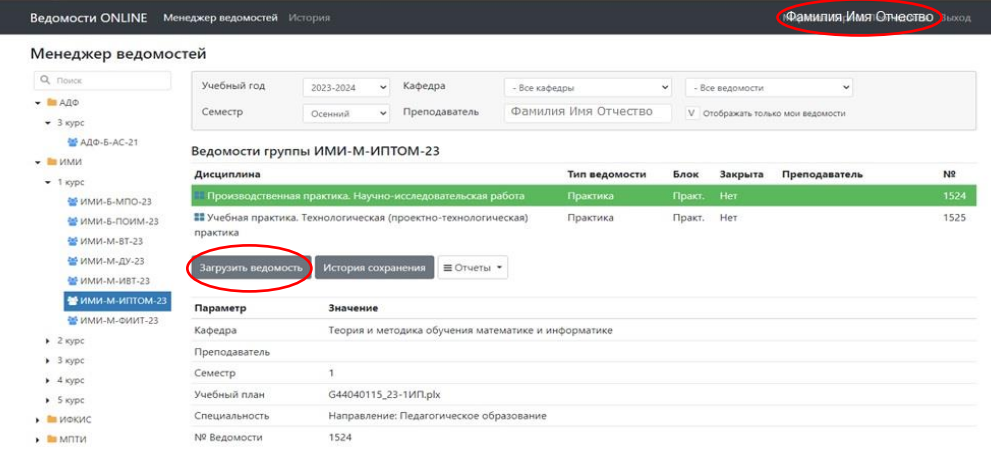

4. Ведомость ИОТ заполняется совместно преподавателями, реализующими дисциплины ИОТ в учебной группе.

5. Количество баллов текущего контроля успеваемости (БРС) в ведомости распределено следующим образом:

- контрольный срез 1 до 25 баллов;
- контрольный срез 2 до 50 баллов;
- рубежный срез до 100 баллов:

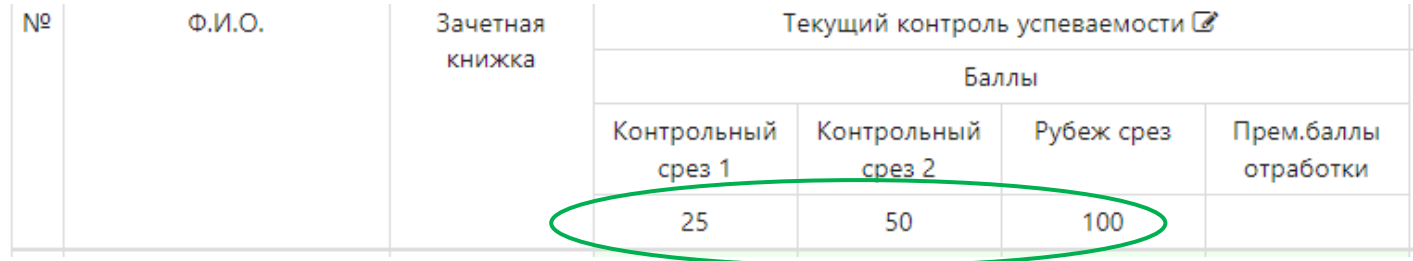

6. Количество баллов на «Премиальные баллы и отработки» могут быть увеличены (при необходимости) любым преподавателем ИОТ через управляющую кнопку  $\mathcal{C}$ :

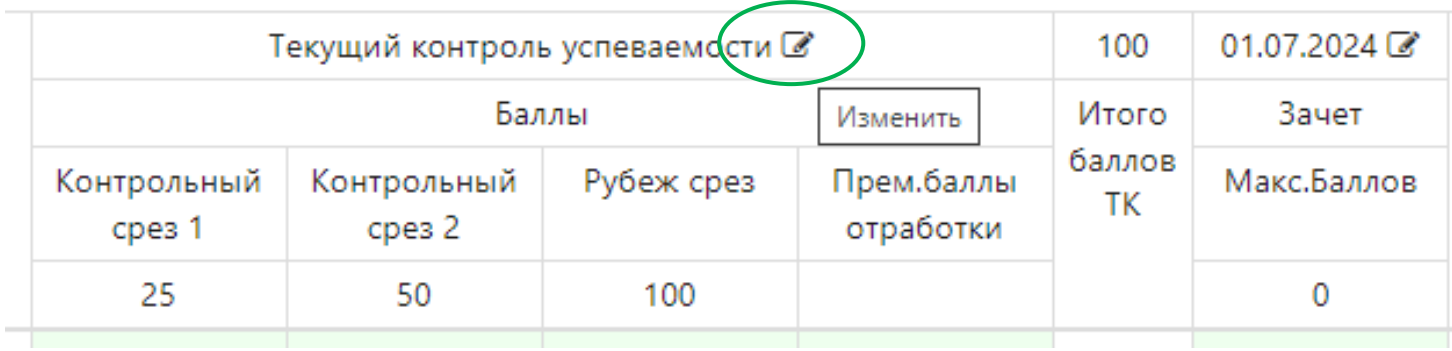

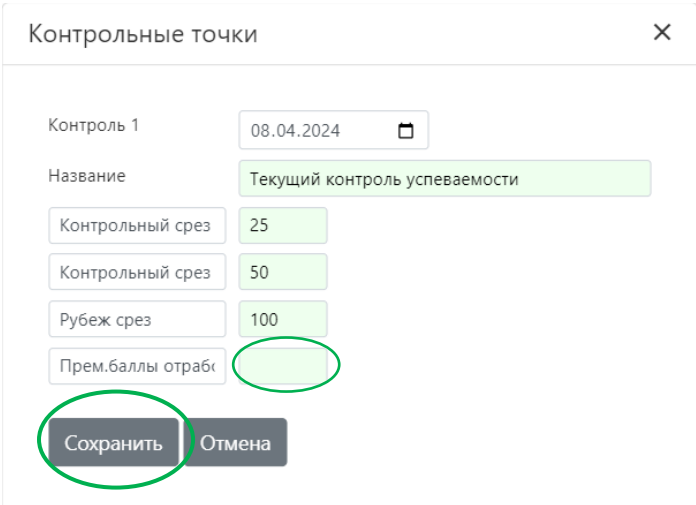

6. Результаты промежуточной аттестации автоматически подсчитываются программой при наличии у обучающего текущих баллов за рубежный срез, а также премиальных баллов и отработок.

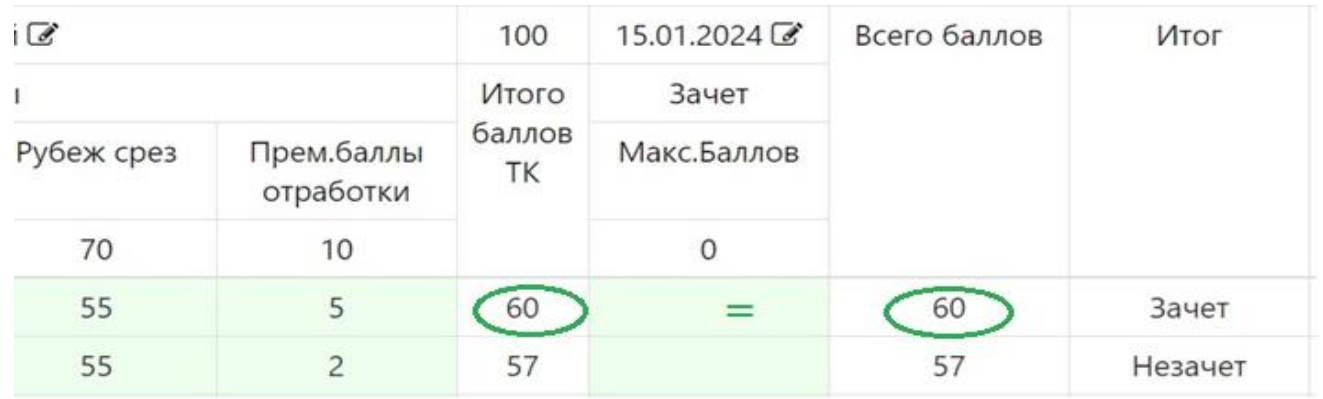

7. Окончательная оценка за промежуточную аттестацию по дисциплине отображается в графе «Итог».

8. После внесения данных необходимо сохранить ведомость:

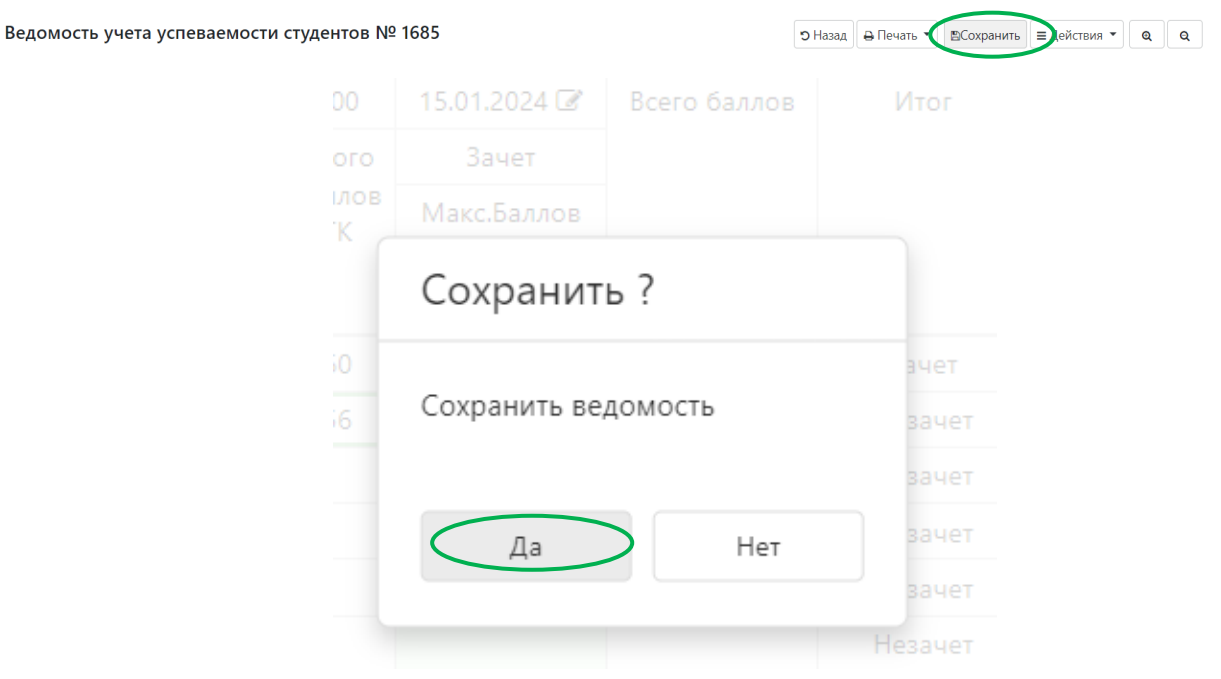

## ВНИМАНИЕ:

для сохранения и повторного открытия ведомости необходимо использовать единый пароль для преподавателей ИОТ

9. После сохранения возможен предварительный просмотр ведомости (при необходимости). В меню «Печать» выбираем «Экспериментальную ведомость»:

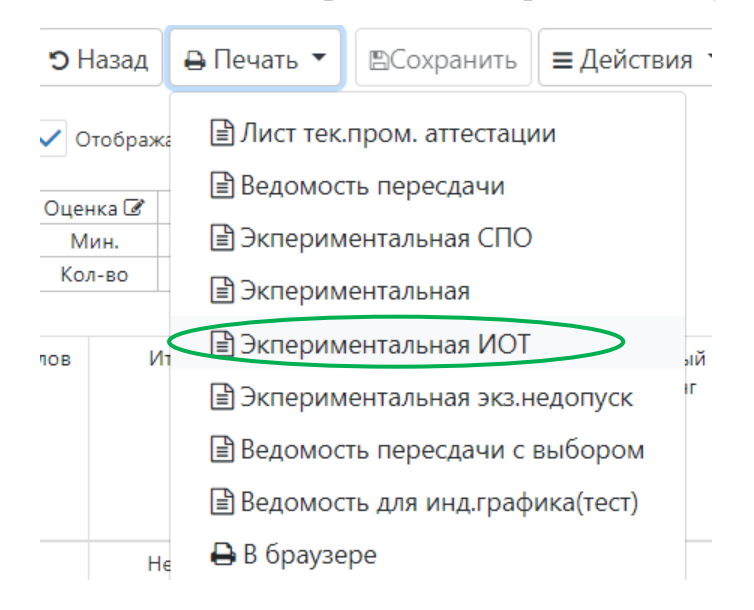

10. Внесение единой даты зачета, закрытие ведомости, распечатку ведомости осуществляет **сотрудник с правами администратора УЧП учебной группы**:

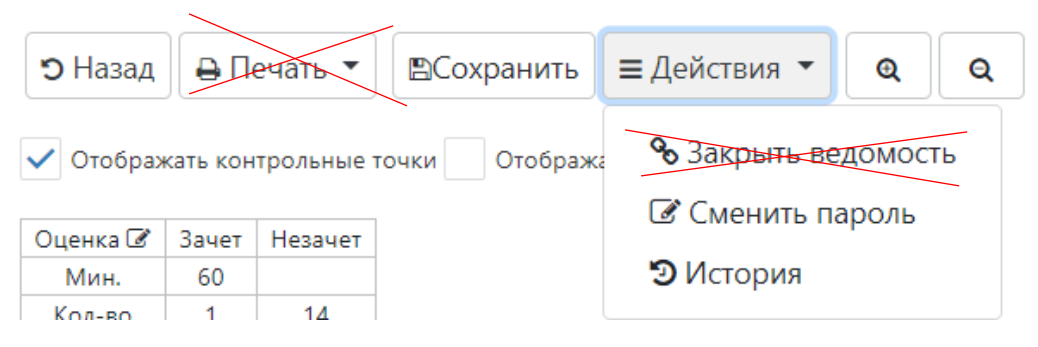

## *ВНИМАНИЕ:*

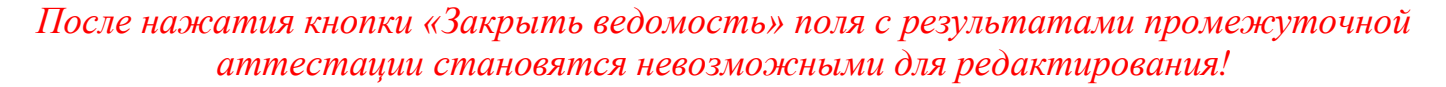

11. Учебные подразделения передают оригинал ведомости по дисциплинам ИОТ в отдел мониторинга качества образования Департамента по обеспечению качества образования. Преподаватель ставит личную подпись в соответствующей ячейке ведомости, подтверждая результат промежуточной аттестации обучающегося. После подписания ведомости всеми преподавателями ведомость передается в УчП учебной группы.

## Пример макета ведомости:

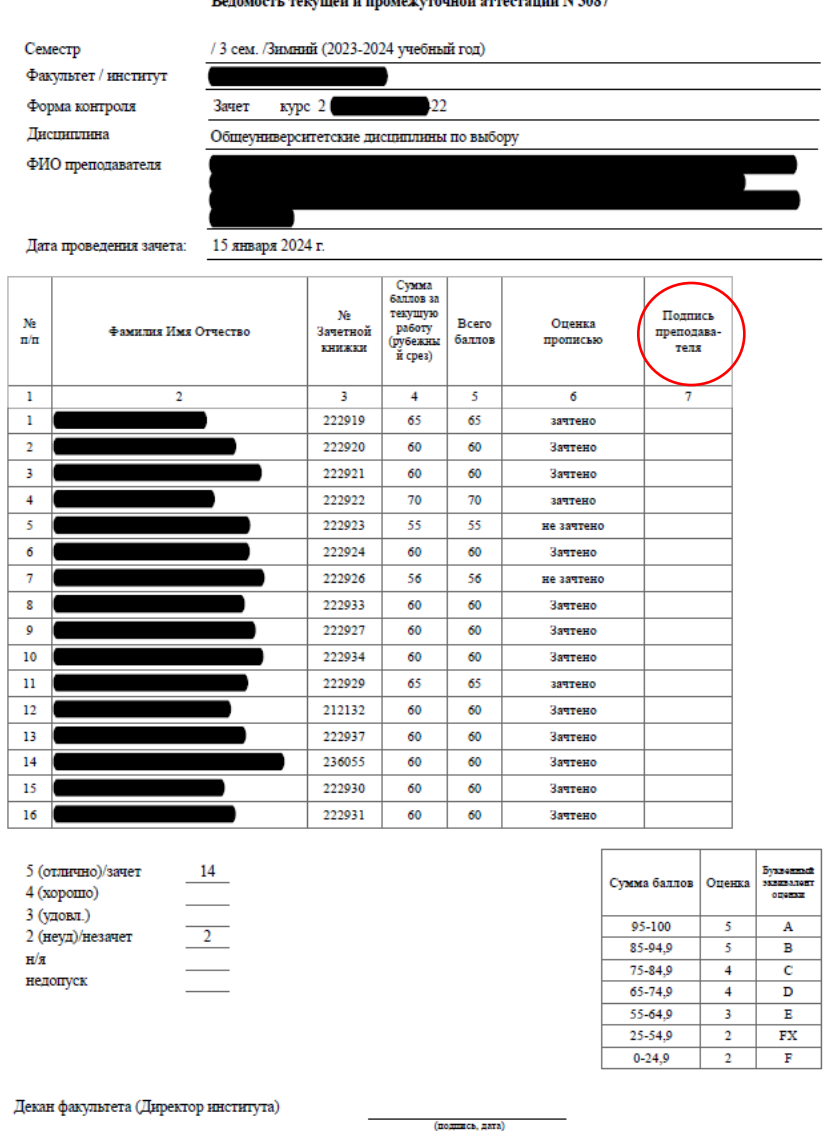

ФГАОУ ВО «Северо-Восточный федеральный университет имени М.К.Аммосова» Ведомость текущей и промежуточной аттестации N 3087

12. После закрытия ведомости администратором становятся доступными для редактирования ячейки повторной промежуточной аттестации №1. После закрытия ведомости повторной промежуточной аттестации №1 становятся доступными для редактирования ячейки повторной промежуточной аттестации №2.